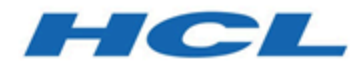

#### **Unica Content Integration V12.1 Benutzerhandbuch**

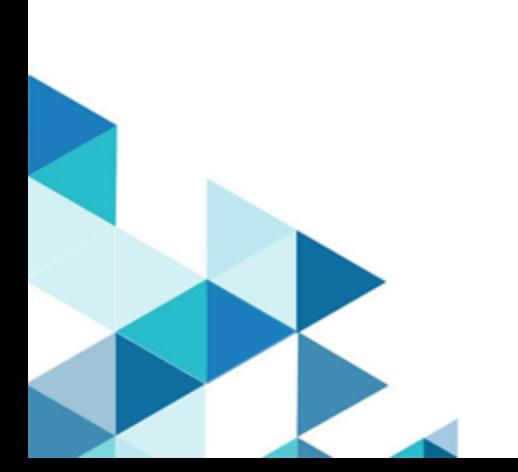

## **Contents**

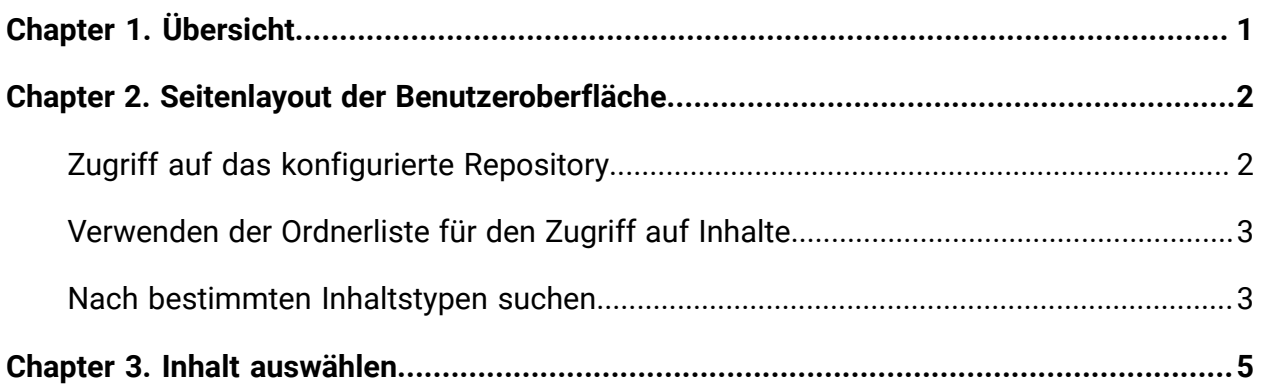

# <span id="page-2-0"></span>Chapter 1. Übersicht

Unica Content Integration erleichtert die einfache Integration mit Content Management Systemen und ermöglicht die Suche nach Inhalten aus ihnen.

Der abgerufene Inhalt kann vom Kunden von Unica Content Integration für verschiedene inhaltsorientierte, geschäftliche Anwendungsfälle verwendet werden. Ein Unica Content Integration-Client ist ein beliebiges Produkt aus der Unica-Suite, das sich mit ihm integriert, um die Inhalte von Zielsystemen zu nutzen.

## <span id="page-3-0"></span>Chapter 2. Seitenlayout der Benutzeroberfläche

Content Integration hat eine einzelne Seite und die Benutzeroberfläche erleichtert den einfachen Zugriff auf Inhalte aus den Ordnern oder den konfigurierten Repositorys.

Das Layout der Seite ist wie folgt:

- Greifen Sie über das konfigurierte [Repository](#page-3-1) [\(on page 2\)](#page-3-1) auf Inhalte zu.
- Ein Bedienfeld [Ordnerlisten](#page-4-0) [\(on page 3\)](#page-4-0) für den Zugriff auf Inhalte aus Ordnern (eingeführt in Version 12.1.0.4 für die Inhalts-Repositorys, die die Ordnerverwaltung unterstützen).
- <span id="page-3-1"></span>• Suchen Sie nach einem bestimmten Inhaltstyp.

#### Zugriff auf das konfigurierte Repository

Nach der Konfiguration können Sie über das Dropdown-Feld **Repository** auf der Content Integration-Seite auf den Inhalt des konfigurierten Repositorys zugreifen.

Informationen zum Konfigurieren eines Repositorys finden Sie im Unica Content IntegrationInstallations- und Konfigurationshandbuch.

Führen Sie die folgenden Schritte aus, um auf ein konfiguriertes Repository zuzugreifen:

Wählen Sie auf der Content Integration-Seite ein **Repository** aus.

Ab Version 12.1.0.4 bietet Unica Content Integration eine sofort einsatzbereite Integration für das folgende CMS von Drittanbietern:

- Adobe Experience Manager
- HCL Commerce
- HCL DX
- HCL WCM

Kunden können auch Repositorys von Drittanbietern ihrer Wahl integrieren.

**F.** Note: Die Listen der CMS von Drittanbietern werden in der Reihenfolge ihrer Registrierung angezeigt.

#### <span id="page-4-0"></span>Verwenden der Ordnerliste für den Zugriff auf Inhalte

Sie können auch über Ordner auf den Inhalt zugreifen.

Führen Sie die folgenden Schritte aus, um auf Inhalte aus Ordnern zuzugreifen:

- 1. Wählen Sie auf der Seite **Content Integration** den gewünschten Ordner im Bereich **Ordnerliste** aus.
- 2. Wenn Sie den gewünschten Ordner nicht finden können:
	- Sortieren Sie den Ordner nach **Name** in aufsteigender oder absteigender Reihenfolge, um den Ordner zu finden.
	- Sortieren Sie den Ordner nach **Erstellungsdatum** in aufsteigender oder absteigender Reihenfolge, um den Ordner zu finden (gilt für Inhalts-Repositorys, die diese Funktionalität unterstützen).
- 3. Um von einem Unterordner aus auf Inhalte zuzugreifen, wählen Sie das <sup>1</sup>-Symbol nach dem Ordnernamen aus. Die Breadcrumbs für den Pfad werden im Bedienfeld **Ordnerliste** und in dem Bereich angezeigt, in dem der Inhalt angezeigt wird.

#### <span id="page-4-1"></span>Nach bestimmten Inhaltstypen suchen

Nach Auswahl des Repositorys können Sie nach einem bestimmten Inhaltstyp und einem bestimmten Inhaltsnamen suchen.

Führen Sie die folgenden Schritte aus, um nach Inhalten eines bestimmten Typs zu suchen:

- 1. Platzieren Sie den Cursor in der **Suchleiste**.
- 2. Wählen Sie eine der verfügbaren Optionen aus.
- 3. Geben Sie nach der erforderlichen Auswahl einen Namen ein, um nach einem bestimmten Inhaltsartefakt eines bestimmten Typs zu suchen.

Wenn Sie beispielsweise ein Video mit dem Namen Training suchen möchten, wählen Sie in Schritt 2 **In Multimedia suchen (Audio & Video)** und geben Sie in der Suchleiste den Namen Training ein.

# <span id="page-6-0"></span>Chapter 3. Inhalt auswählen

Sie können Inhalte aus einem Ordner oder aus einem konfigurierten Repository auswählen. Verwenden Sie einen der folgenden Schritte, um den Inhalt auszuwählen.

- 1. Führen Sie die folgenden Schritte aus, um auf Inhalte aus Ordnern zuzugreifen:
	- a. Verwenden Sie das Bedienfeld **Ordnerliste**, um auf Inhalte aus den Ordnern zuzugreifen. Weitere Informationen finden Sie unter [Verwenden](#page-4-0) der Ordnerliste für den Zugriff auf [Inhalte](#page-4-0) [\(on page 3\)](#page-4-0).
	- b. Wählen Sie den gewünschten Inhalt aus und klicken Sie auf **Auswählen**.
- 2. Führen Sie die folgenden Schritte aus, um über ein konfiguriertes Repository auf Inhalte zuzugreifen:
	- a. Wählen Sie ein **Repository** aus. Weitere Informationen finden Sie unter [Zugriff](#page-3-1) auf das [konfigurierte](#page-3-1) Repository [\(on page 2\)](#page-3-1).
	- b. Suchen Sie nach dem gewünschten Inhalt und Inhaltstyp. Weitere Informationen finden Sie unter [Nach bestimmten Inhaltstypen suchen](#page-4-1) [\(on page 3\)](#page-4-1).
	- c. Wählen Sie das Inhaltsartefakt aus den angezeigten Optionen aus und klicken Sie auf **Auswählen**.